タイル目地の開始点を決めることができます。

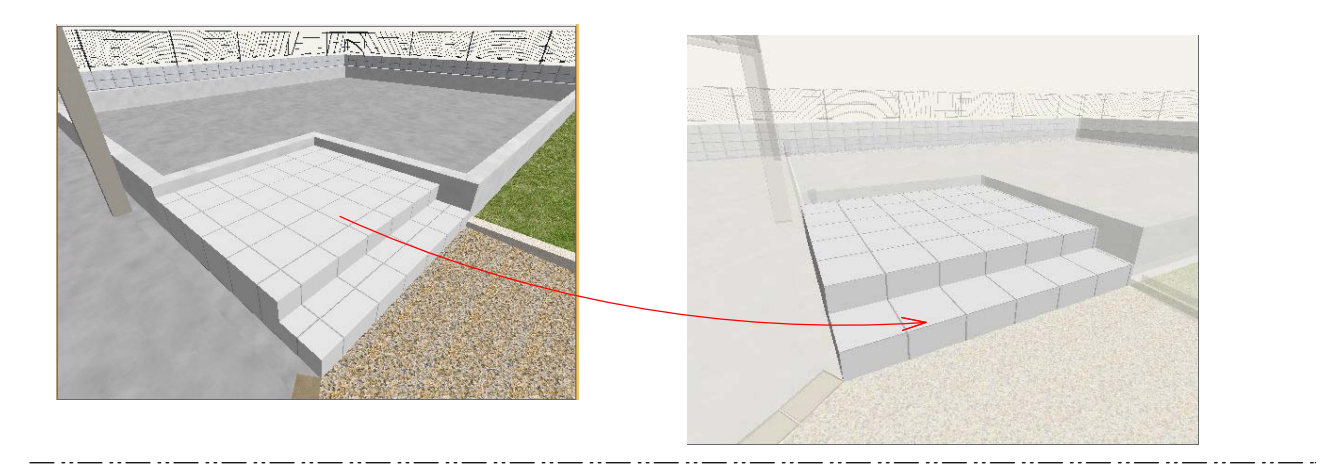

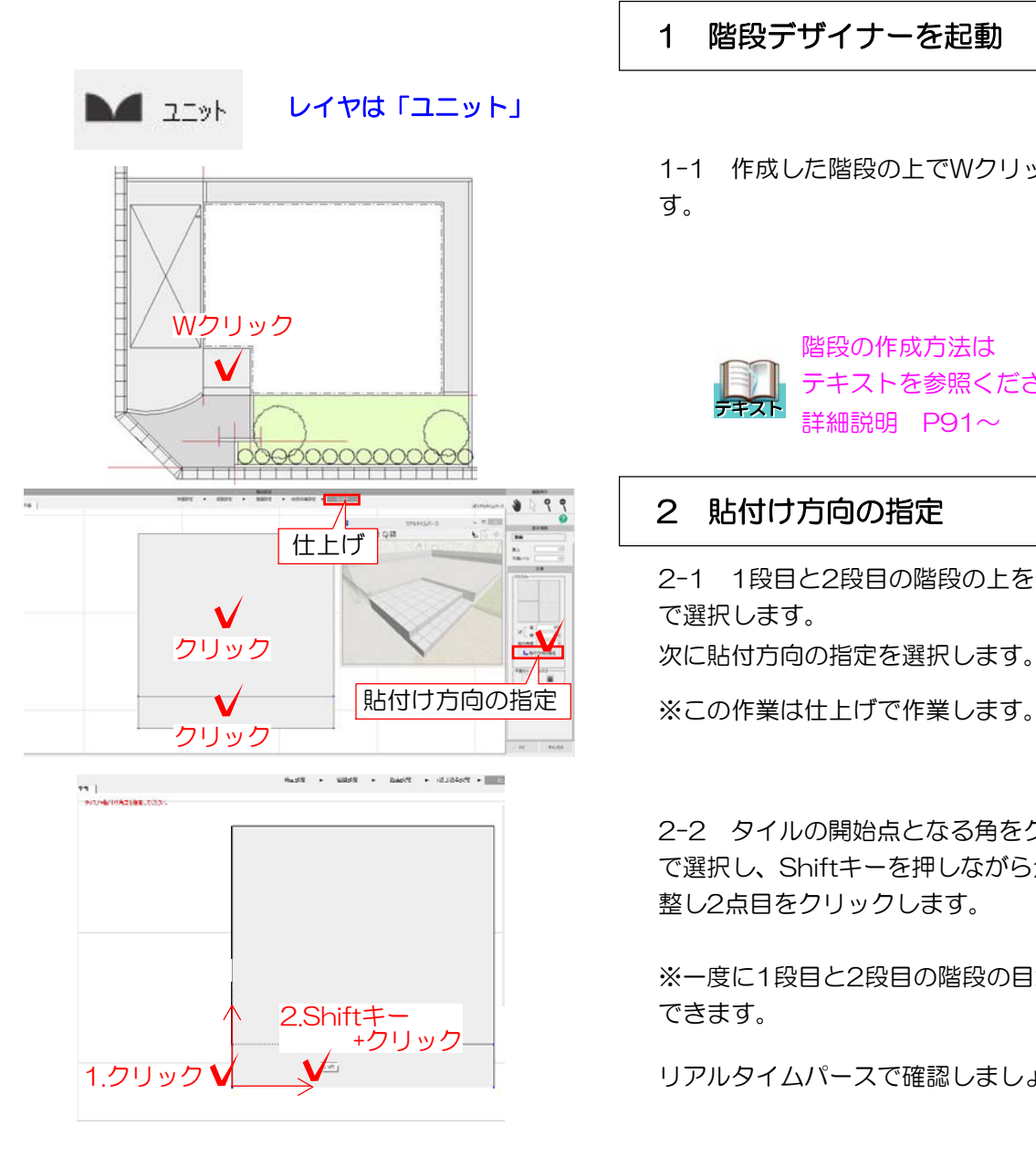

1 階段デザイナーを起動

1-1 作成した階段の上でWクリックしま す。

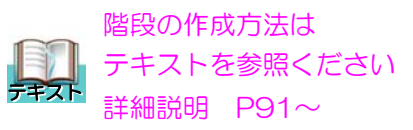

## 2 貼付け方向の指定

2-1 1段目と2段目の階段の上をクリック で選択します。

※この作業は仕上げで作業します。

2-2 タイルの開始点となる角をクリック で選択し、Shiftキーを押しながら角度を調 整し2点目をクリックします。

※一度に1段目と2段目の階段の目地が調整 できます。

リアルタイムパースで確認しましょう。